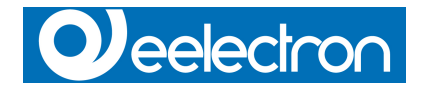

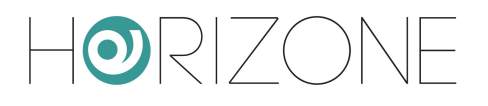

# **Horizone Server**

## **IN00B02WEB**

# **Horizone PDK**

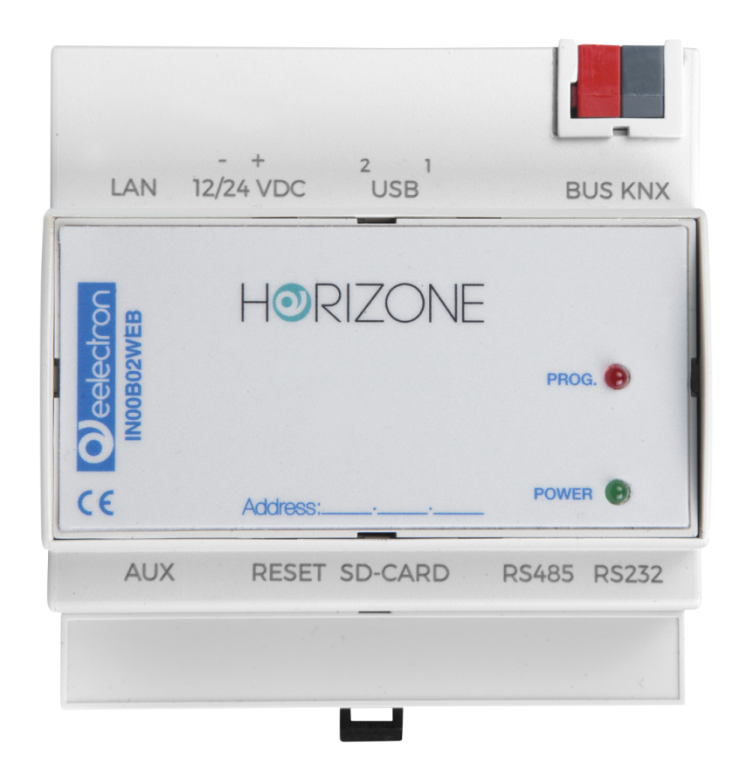

**Prodotto:<br>Descrizione:** 

**Descrizione:** Horizone PDK - Manuale Utente<br>Data: 10/07/2017 **Data:** 10/07/2017

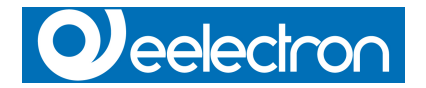

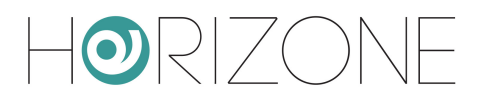

Qualsiasi informazione all'interno di questo manuale può essere modificata senza alcun preavviso.

Questo manuale può essere scaricato gratuitamente dal sito internet: *www.eelectron.com*

Esclusione di responsabilità:

Nonostante la verifica che il contenuto di questo manuale corrisponda all'hardware e al software indicato nel titolo, le modifiche non possono essere escluse completamente. Pertanto Eelectron non si assume nessuna responsabilità in merito.

*© 2017 Eelectron SpA. All rights reserved.*

Microsoft, Windows, Windows 2000, Windows XP, Windows 2003, Windows Vista e Internet Explorer sono marchi commerciali o marchi registrati di Microsoft Corporation negli Stati Uniti e in altri paesi. Java è un marchio di Sun Microsystems, Inc. negli Stati Uniti e in altri paesi. Tutti gli altri nomi di prodotti menzionati nel presente documento sono marchi o marchi registrati dei rispettivi produttori.

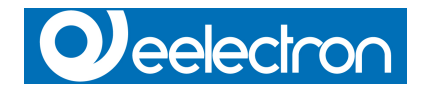

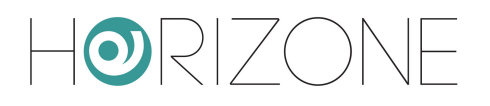

# **Sommario**

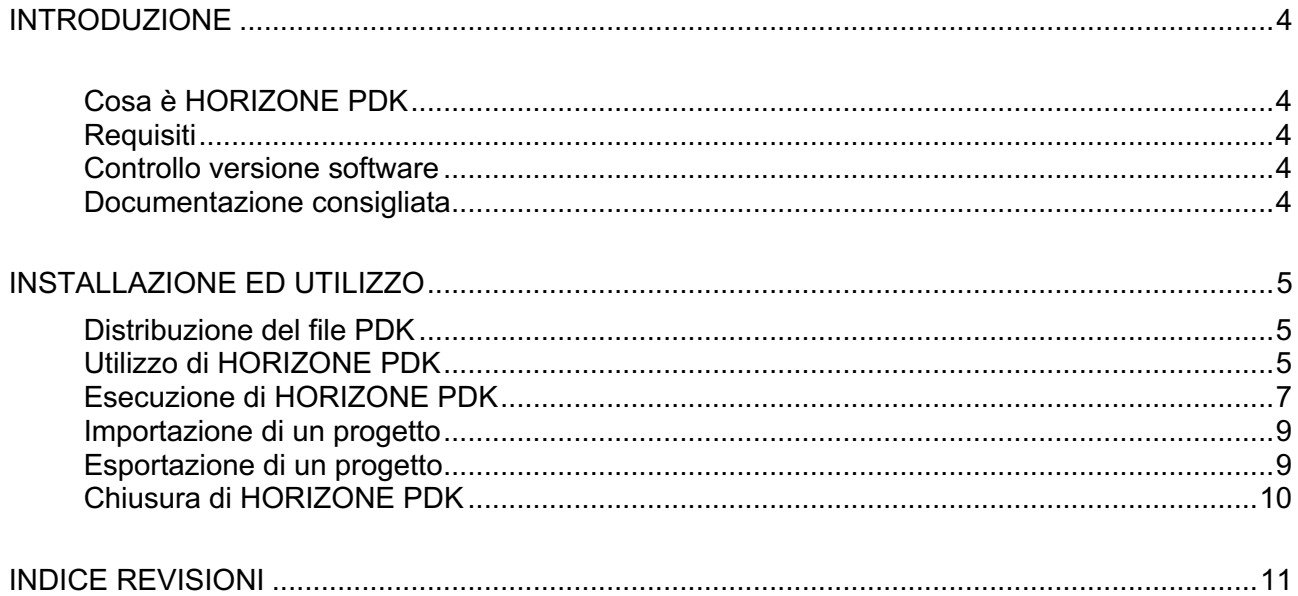

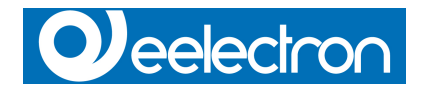

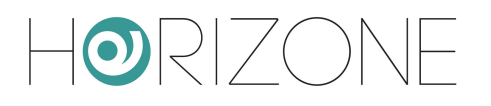

# **Introduzione**

## **Cosa è HORIZONE PDK**

HORIZONE PDK (Project Development Kit) è uno strumento software per la realizzazione di progetti di supervisione basati sul controller web HORIZONE direttamente sul proprio PC, in modalità "offline".

Grazie a HORIZONE PDK è possibile creare o modificare uno o più progetti di supervisione sul proprio PC senza dover essere connessi ad un controller HORIZONE via rete.

I progetti realizzati con HORIZONE PDK sono compatibili con qualunque HORIZONE avente la medesima versione software; un progetto può essere ad esempio esportato da un dispositivo HORIZONE, modificato in HORIZONE PDK, ed importato nuovamente sul medesimo controller HORIZONE oppure su un altro controller, purché dotato anch'esso della medesima versione software.

HORIZONE PDK non è un software di supervisione domotica, esso non è infatti in grado di comunicare con il bus KNX o con qualunque delle tecnologie gestite da HORIZONE, bensì un editor di progetti. Per lo svolgimento di qualunque operazione di supervisione è necessario disporre di un dispositivo HORIZONE.

#### **Requisiti**

HORIZONE PDK può essere eseguito su qualunque PC sul quale sia stato installato il software Oracle Virtual Box.

HORIZONE PDK non necessita di alcuna installazione, e non prevede il salvataggio di nessun dato sul proprio PC al di fuori delle cartelle del PDK stesso.

#### **Controllo versione software**

Per poter scambiare progetti tra HORIZONE PDK ed uno o più controller HORIZONE è fondamentale la verifica della compatibilità tra le versioni software. In generale, un progetto (backup) è sempre caricabile su una versione software più recente, ma non il viceversa; per questo motivo è importante allineare HORIZONE PDK ed i controller HORIZONE all'ultima versione disponibile.

La versione software di HORIZONE è sempre visibile nella toolbar della sezione di AMMINISTRAZIONE, come mostrato nella figura di esempio sottostante.

Per aggiornare il proprio controller HORIZONE, è sufficiente contattare il servizio clienti EELECTRON richiedendo il link per scaricare l'ultima versione software.

Per lavorare offline sull'ultima versione software viceversa scaricare dal sito www.eelectron.com l'ultima versione di HORIZONE PDK, avendo cura di esportare il proprio lavoro dalla vecchia versione e di importarlo nella nuova, come riportato in seguito in questo manuale.

#### **Documentazione consigliata**

Prima di iniziare ad utilizzare HORIZONE PDK si consiglia di leggere il manuale utente di HORIZONE; le funzionalità del tool di gestione progetti offline sono infatti identiche a quelle del controller di supervisione, e si rimanda pertanto al manuale utente per ogni dettaglio.

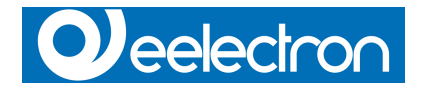

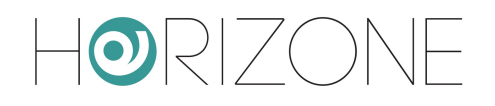

# **Installazione ed utilizzo**

#### **Distribuzione del file PDK**

HORIZONE PDK è distribuito sotto forma di un unico file nominato HorizonePDK.ova.

## **Utilizzo di HORIZONE PDK**

Per l'utilizzo è necessario procedere manualmente come descritto nei passaggi successivi.

- Installare l'ultima versione del software VIRTUALBOX sul proprio PC, in base alla propria versione di sistema operativo, seguendo le istruzioni riportate sul sito www.virtualbox.org
- Importare l'applicazione virtuale HorizonePDK.OVA dal menu File, Importa Applicazione

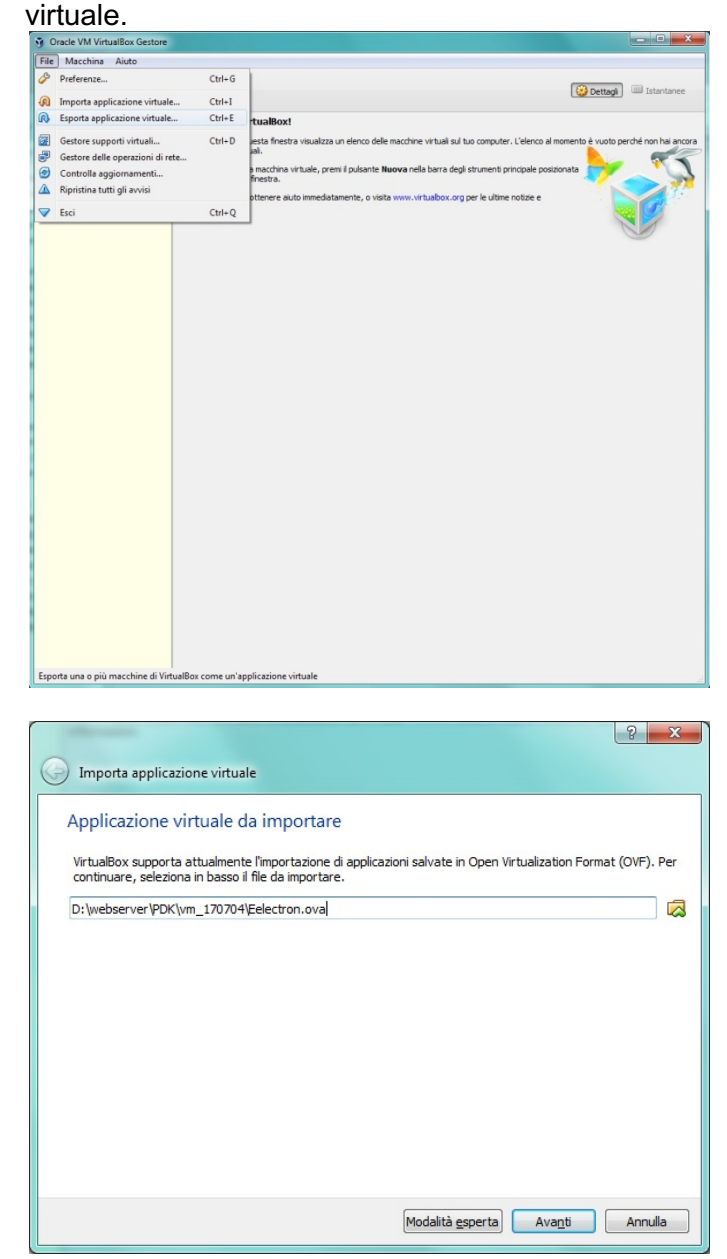

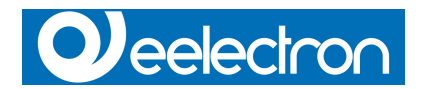

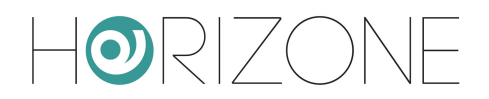

• Mantieni le "Impostazione Applicazione virtuale" cosi come predefinite.

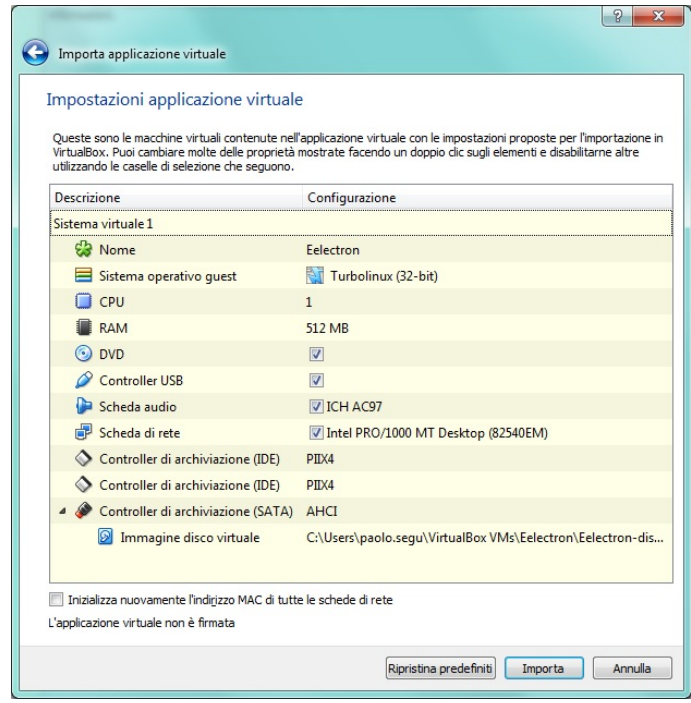

• Premi "Importa"

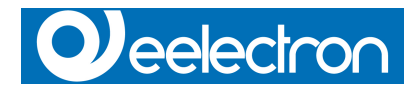

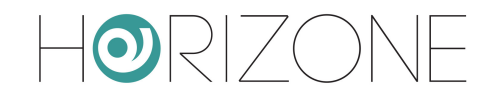

### **Esecuzione di HORIZONE PDK**

Per utilizzare HORIZONE PDK è sufficiente avviare il gestore di macchine virtuali Oracle Virtual Box, ed eseguire la macchina precedentemente installata.

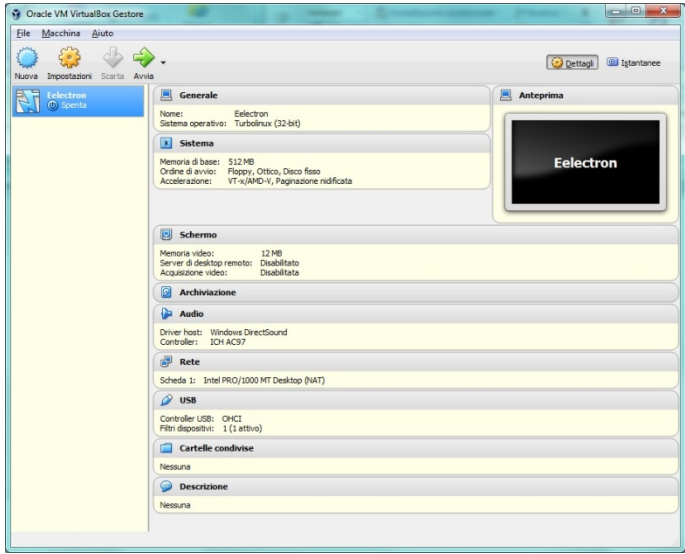

La sequenza di avvio può richiedere anche alcuni minuti, in base alle prestazioni del proprio PC; sullo schermo compaiono dei messaggi di boot propri della macchina in esecuzione. Al termine della fase di boot, lo schermo è simile a quanto mostrato di seguito.

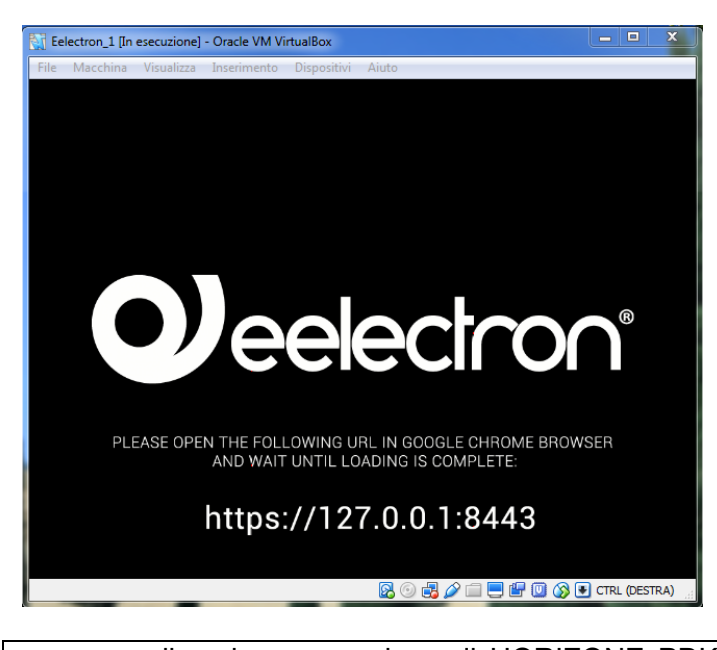

 $\mathbf i$ 

alla prima esecuzione di HORIZONE PDK, durante la fase di avvio potrebbe essere richiesta l'autorizzazione allo sblocco da parte di Windows Firewall; acconsentire per permettere la corretta esecuzione del tool.

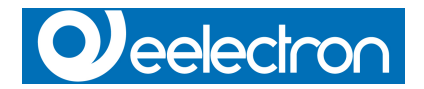

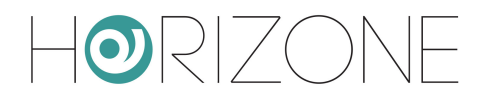

Non chiudere/terminare questa finestra contenente l'ambiente virtuale di HORIZONE PDK e aprire un browser web al seguente indirizzo: http://127.0.0.1:8080

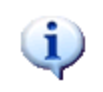

si consiglia l'utilizzo di GOOGLE CHROME per la configurazione di HORIZONE PDK. HORIZONE PDK è comunque compatibile anche con MOZILLA FIREFOX e APPLE SAFARI.

Dopo una prima fase di caricamento delle informazioni

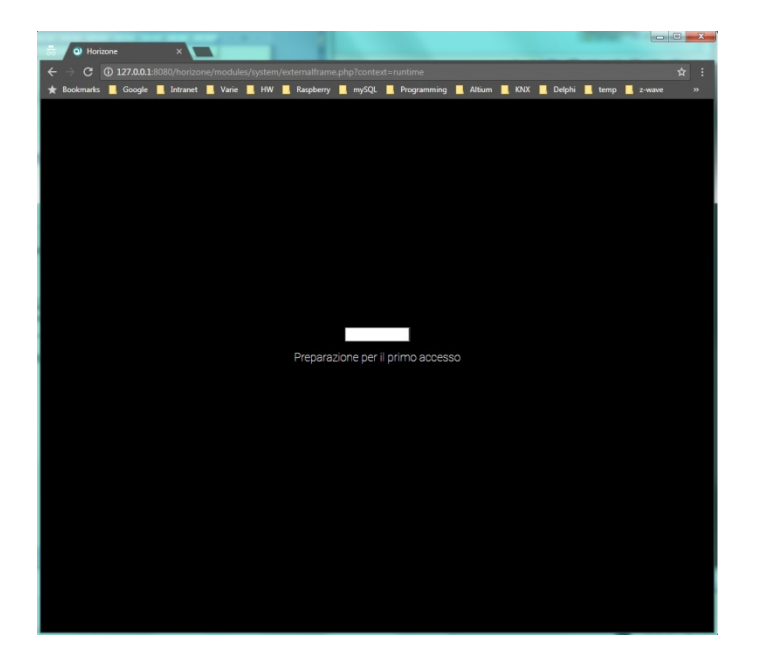

Viene mostrata la schermata web riportata nella figura di seguito

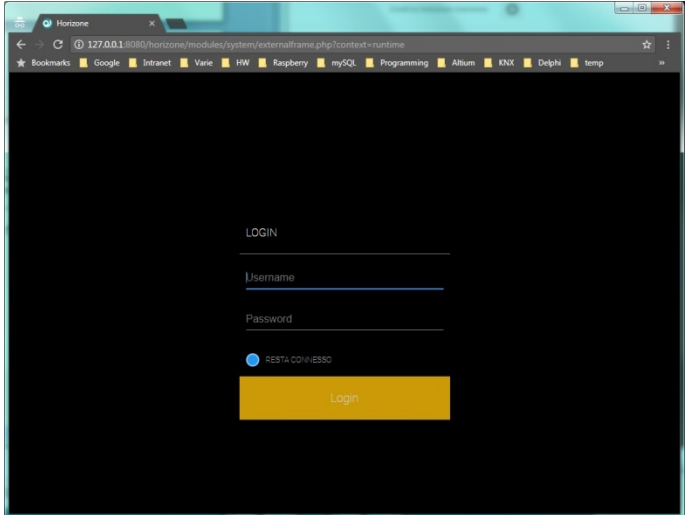

in cui viene richiesto di inserire le credenziali di accesso.

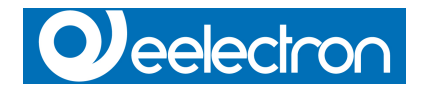

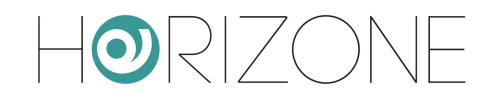

Sono disponibili i seguenti utenti predefiniti:

- **Amministratore** di sistema Username: admin Password: admin
- **Configuratore** di sistema Username: manager Password: manager
- **Utente base** Username: user Password: user

come riportato nel manuale utente di HORIZONE, è preferibile l'utilizzo di GOOGLE i. CHROME quale browser per la configurazione e l'utilizzo di HORIZONE PDK.

### **Importazione di un progetto**

Per importare un progetto all'interno di HORIZONE PDK, procedere nel modo seguente:

- Esportare precedentemente il progetto mediante la pagina di gestione del database del dispositivo HORIZONE che si desidera configurare
- Accedere a HORIZONE PDK inserendo le credenziali di amministratore di sistema, quindi selezionare l'icona "ADMIN" (in basso a destra)
- Nell'albero "MENU" identificare ed aprire la voce "SETUP" quindi selezionare "BACKUP/RESTORE"
- Selezionare "IMPORTA" e selezionare il file di backup sul proprio PC, quindi fare click su "ESEGUI" per importare il progetto

Una volta completata la procedura di importazione, iniziare a configurare il progetto seguendo le istruzioni contenute nel manuale utente di HORIZONE.

#### **Esportazione di un progetto**

Per esportare un progetto da HORIZONE PDK, in modo da poterlo utilizzare in un secondo momento oppure copiare all'interno di un HORIZONE, procedere nel modo seguente:

- Accedere a HORIZONE PDK inserendo le credenziali di amministratore di sistema, quindi selezionare l'icona "ADMIN" (in basso a destra)
- Accedere alla sezione "SETUP" del MENU quindi "BACKUP/RESTORE"
- Selezionare "ESPORTA" e fare click su "ESEGUI" per completare il salvataggio del backup sul proprio PC

Una volta completata la procedura di esportazione, caricare il backup in un HORIZONE oppure un'altra copia di HORIZONE PDK.

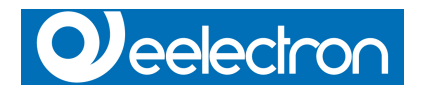

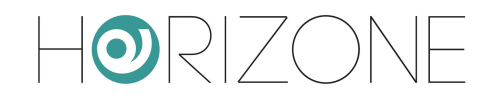

# **Chiusura di HORIZONE PDK**

Per terminare la sessione di lavoro con HORIZONE PDK è sufficiente chiudere la finestra relativa attraverso il consueto pulsante in alto a destra;

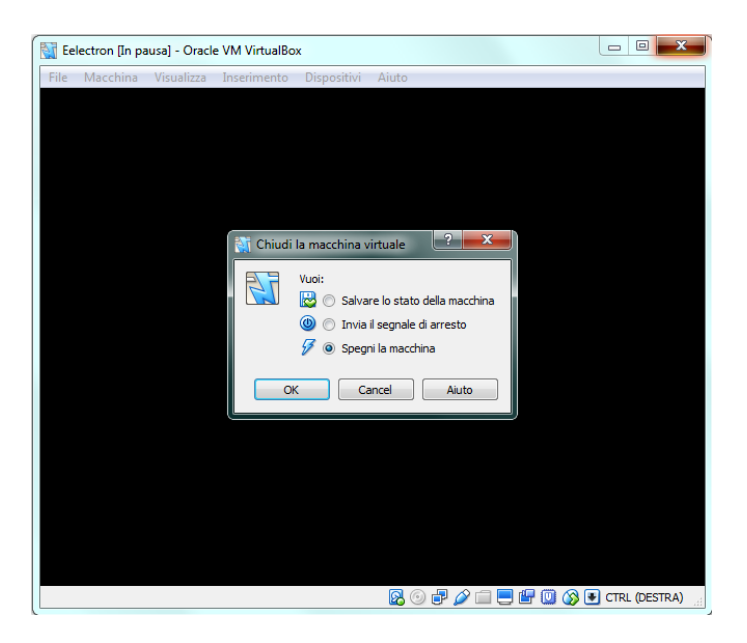

selezionare "SPEGNERE LA MACCHINA" quando richiesto e confermare con il pulsante "OK".

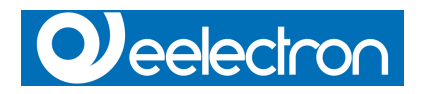

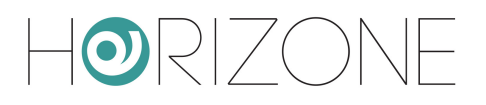

# **Indice revisioni**

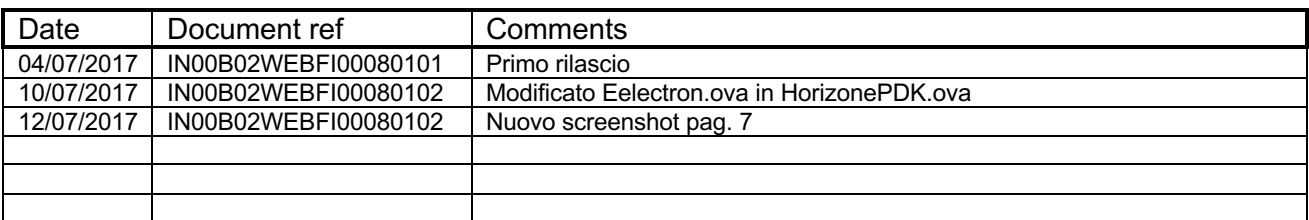

Copyright 2017 Eelectron SpA All rights reserved *http://www.eelectron.com*